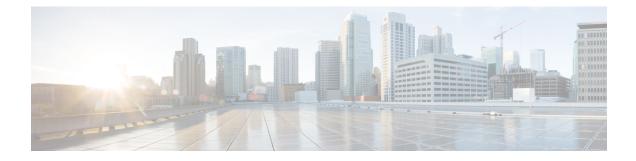

# **Event Analysis Using External Tools**

- Integrate with Cisco SecureX, on page 1
- Event Analysis with Cisco Threat Response, on page 2
- Event Investigation Using Web-Based Resources, on page 3
- Configure Cross-Launch Links for Secure Network Analytics, on page 6
- About Sending Syslog Messages for Security Events, on page 7
- eStreamer Server Streaming, on page 20
- Event Analysis in Splunk, on page 23
- Event Analysis in IBM QRadar, on page 24
- History for Analyzing Event Data Using External Tools, on page 24

## Integrate with Cisco SecureX

View and work with data from all of your Cisco security products and more through a single pane of glass, the SecureX cloud portal. Use the tools available via SecureX to enrich your threat hunts and investigations. SecureX can also provide useful appliance and device information such as whether each is running an optimal software version.

For more information about SecureX, see Cisco SecureX page.

To integrate Firepower with SecureX, see the Cisco Secure Firewall Threat Defense and SecureX Integration Guide.

## Access SecureX Using the Ribbon

The ribbon appears at the bottom of every page in the FMC web interface. You can use the ribbon to quickly pivot to other Cisco security products and work with threat data from multiple sources.

#### Before you begin

• If you do not see the SecureX ribbon at the bottom of FMC web interface pages, do not use this procedure.

Instead, see the Cisco Secure Firewall Threat Defense and SecureX Integration Guide.

• If you don't already have a SecureX account, obtain one from your IT department.

#### Procedure

| Step 1 | In FMC, click the ribbon at the bottom of any FMC page. |
|--------|---------------------------------------------------------|
| Step 2 | Click Get SecureX.                                      |
| Step 3 | Sign in to SecureX.                                     |
| Step 4 | Click the link to authorize access.                     |
| Step 5 | Click the ribbon to expand and use it.                  |
|        |                                                         |

#### What to do next

For information about ribbon features and how to use them, see the online help in SecureX.

## **Event Analysis with Cisco Threat Response**

Cisco Threat Response was formerly known as Cisco Threat Response (CTR.)

Rapidly detect, investigate, and respond to threats using Cisco Threat Response, the integration platform in the Cisco Cloud that lets you analyze incidents using data aggregated from multiple products, including Secure Firewall.

• For general information about Cisco Threat Response, see:

Cisco SecureX Threat Response product page.

- For detailed instructions for integrating Firepower with Cisco Threat Response, see:
- See Cisco Secure Firewall Threat Defense and Cisco SecureX Threat Response Integration Guide.

### View Event Data in Cisco Threat Response

#### Before you begin

- Set up the integration as described in the Cisco Secure Firewall Threat Defense and Cisco SecureX Threat Response Integration Guide.
- Review the online help in Cisco Threat Response to learn how to find, investigate, and take action on threats.
- You will need your credentials to access Cisco Threat Response.

#### Procedure

**Step 1** In Firepower Management Center, do the following:

• To pivot to Cisco Threat Response from a specific event:

a. Navigate to a page under the Analysis > Intrusions menu that lists a supported event.

- b. Right-click a source or destination IP address and choose View in SecureX.
- To view event info generally:
- a. Navigate to System > Integrations > Cloud Services.
- b. Click the link to view events in Cisco Threat Response.
- **Step 2** Sign in to Cisco Threat Response as prompted.

## Event Investigation Using Web-Based Resources

Use the contextual cross-launch feature to quickly find more information about potential threats in web-based resources outside of the Firepower Management Center. For example, you might:

- Look up a suspicious source IP address in a Cisco or third-party cloud-hosted service that publishes information about known and suspected threats, or
- Look for past instances of a particular threat in your organization's historical logs, if your organization stores that data in a Security Information and Event Management (SIEM) application.
- Look for information about a particular file, including file trajectory information, if your organization has deployed Cisco AMP for Endpoints.

When investigating an event, you can click directly from an event in the event viewer or dashboard in the Firepower Management Center to the relevant information in the external resource. This lets you quickly gather context around a specific event based on its IP addresses, ports, protocol, domain, and/or SHA 256 hash.

For example, suppose you are looking at the Top Attackers dashboard widget and you want to find out more information about one of the source IP addresses listed. You want to see what information Talos publishes about this IP address, so you choose the "Talos IP" resource. The Talos web site opens to a page with information about this specific IP address.

You can choose from a set of pre-defined links to commonly used Cisco and third-party threat intelligence services, and add custom links to other web-based services, and to SIEMs or other products that have a web interface. Note that some resources may require an account or a product purchase.

### **About Managing Contextual Cross-Launch Resources**

Manage external web-based resources using the Analysis > Advanced > Contextual Cross-Launch page.

**Exception**: Manage cross-launch links to a Secure Network Analytics appliance following the procedure in Configure Cross-Launch Links for Secure Network Analytics, on page 6.

Pre-defined resources offered by Cisco are marked with the Cisco logo. The remaining links are third-party resources.

You can disable or delete any resources that you do not need, or you can rename them, for example by prefixing a name with a lower-case "z" so the resource sorts to the bottom of the list. Disabling a cross-launch resource disables it for all users. You cannot reinstate deleted resources, but you can re-create them.

To add a resource, see Add Contextual Cross-Launch Resources, on page 4.

## **Requirements for Custom Contextual Cross-Launch Resources**

When adding custom contextual cross-launch resources:

- · Resources must be accessible via web browser.
- Only http and https protocols are supported.
- Only GET requests are supported; POST requests are not.
- Encoding of variables in URLs is not supported. While IPv6 addresses may require colon separators to be encoded, most services do not require this encoding.
- Up to 100 resources can be configured, including pre-defined resources.
- You must be an Admin or Security Analyst user to create a cross launch, but you can also be a read-only Security Analyst to use them.

### Add Contextual Cross-Launch Resources

You can add contextual cross-launch resources such as threat intelligence services and Security Information and Event Management (SIEM) tools.

In multidomain deployments, you can see and use resources in parent domains, but you can only create and edit resources in the current domain. The total number of resources across all domains is limited to 100.

#### Before you begin

- If you are adding links to a Secure Network Analytics appliance, check to see if the links you want already exist; most links are automatically created for you when you configure Security Analytics and Logging (On Premises).
- See Requirements for Custom Contextual Cross-Launch Resources, on page 4.
- If needed for the resource you will link to, create or obtain an account and the credentials needed for access. Optionally, assign and distribute credentials for each user who needs access.
- Determine the syntax of the query link for the resource that you will link to:

Access the resource via browser and, using the documentation for that resource as needed, formulate the query link needed to search for a specific sample of the type of information you want your query link to find, such as an IP address.

Run the query, then copy the resulting URL from the browser's location bar.

For example, you might have the query URL https://www.talosintelligence.com/reputation\_center/lookup?search=10.10.10.10.

#### Procedure

#### Step 1 Choose Analysis > Advanced > Contextual Cross-Launch.

#### Step 2 Click New Cross-Launch.

In the form that appears, all fields marked with an asterisk require a value.

| Step 3<br>Step 4<br>Step 5 | Enter a unique resource name.<br>Paste the working URL string from your resource into the <b>URL Template</b> field.<br>Replace the specific data (such as an IP address) in the query string with an appropriate variable: Position<br>your cursor, then click a variable (for example, <b>ip</b> ) once to insert the variable.                    |  |  |  |
|----------------------------|----------------------------------------------------------------------------------------------------|--|--|--|
|                            | In the example from the "Before You Begin" section above, the resulting URL might be<br>https://www.talosintelligence.com/reputation_center/lookup?search={ip}.<br>When the contextual cross-launch link is used, the {ip} variable in the URL will be replaced by the IP address<br>that the user right-clicks on in the event viewer or dashboard. |  |  |  |
|                            | For a description of each variable, hover over the variable.                                                                                                    |  |  |  |
|                            | You can create multiple contextual cross-launch links for a single tool or service, using different variables for each.                                                                                                    |  |  |  |
| Step 6                     | Click <b>Test with example data</b> ( <sup>CC</sup> ) to test your link with example data.                                                                                                    |  |  |  |
| Step 7                     | Fix any problems.                                                                                                    |  |  |  |
| Step 8                     | Click Save.                                                                                                    |  |  |  |
|                            |                                                                                                    |  |  |  |

## Investigate Events Using Contextual Cross-Launch

#### Before you begin

If the resource you will access requires credentials, make sure you have those credentials.

#### Procedure

**Step 1** Navigate to one of the following pages in the Firepower Management Center that shows events:

- A dashboard (Overview > Dashboards), or
- An event viewer page (any menu option under the Analysis menu that includes a table of events.)
- **Step 2** Right-click the event of interest and choose the contextual cross-launch resource to use.

If necessary, scroll down in the context menu to see all available options.

The data type you right-click on determines the options you see; for example, if you right-click an IP address, you will only see contextual cross-launch options that are relevant to IP addresses.

For example, to get threat intelligence from Cisco Talos about a source IP address in the intrusion event, choose **Talos SrcIP** or **Talos IP**.

If a resource includes multiple variables, the option to choose that resource is available only for events that have a single possible value for each included variable.

The contextual cross-launch resource opens in a separate browser window.

It may take some time for the query to be processed, depending on the amount of data to be queried, speed of and demand on the resource, and so on.

**Step 3** Sign in to the resource if necessary.

## **Configure Cross-Launch Links for Secure Network Analytics**

You can cross-launch from event data in Firepower Threat Defense to related data in your Secure Network Analytics appliance. For more information about the Secure Network Analytics product, see Cisco Security Analytics and Logging product page.

For general information about contextual cross-launching, see Investigate Events Using Contextual Cross-Launch, on page 5.

Use this procedure to configure a set of cross-launch links to your Secure Network Analytics appliance.

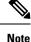

- If you want to change these links later, return to this procedure; you cannot make changes directly on the contextual cross-launch listing page.
  - You can manually create additional links to cross-launch into your Secure Network Analytics appliance using the procedure in Add Contextual Cross-Launch Resources, on page 4, but those links remain independent of the auto-created resources and you must manage them manually.

#### Before you begin

- You must have a deployed and running Secure Network Analytics appliance.
- If you are currently using syslog to send events to Secure Network Analytics from device versions that support sending events directly, disable syslog for those devices (or assign those devices an access control policy that does not include syslog configurations) to avoid duplicate events on the remote volume.
- You must have the following:
  - · Hostname or IP address of your Manager.
  - Credentials for an account on your Secure Network Analytics appliance that has administrator privileges.

If you want to send Firepower Threat Defense data to your Secure Network Analytics appliance using Security Analytics and Logging (On Premises), see Remote Data Storage on a Secure Network Analytics Appliance.

#### Procedure

| Step 1 | Choose Integration > Security Analytics & LoggingSystem > Logging > Security Analytics & Logging. |
|--------|---------------------------------------------------------------------------------------------------|
| Step 2 | You have two options for Secure Network Analytics deployment:                                     |

 One Box—Deploy a standalone Manager to receive and store events, and from which you can review and query events. • Flow Collector—Deploy a Cisco Secure Network Analytics Flow Collector to receive events, a Secure Network Analytics Data Store to store events, and a Manager from which you can review and query events.

Choose the deployment option and click Start.

- **Step 3** Complete the wizard. For more information, see the Firepower Management Center Configuration section of Cisco Security Analytics and Logging Firewall Event Integration Guide.
- **Step 4** Verify your new cross-launch links: Select **Analysis > Advanced > Contextual Cross-launch**.

If you want to make changes, return to this procedure; you cannot make changes directly on the contextual cross-launch listing page.

#### What to do next

Use your Secure Network Analytics credentials to cross-launch from an event into the Secure Network Analytics event viewer.

To cross launch from an event in the FMC event viewer or dashboard, right-click a relevant event's table cell and choose the appropriate option.

It may take some time to process the queries, depending on the amount of data to process, speed of and demand on the Secure Network Analytics Manager, and so on.

# **About Sending Syslog Messages for Security Events**

You can send data related to connection, security intelligence, intrusion, and file and malware events via syslog to a Security Information and Event Management (SIEM) tool or another external event storage and management solution.

These events are also sometimes referred to as Snort<sup>®</sup> events.

## About Configuring the System to Send Security Event Data to Syslog

In order to configure the system to send security event syslogs, you will need to know the following:

- Best Practices for Configuring Security Event Syslog Messaging, on page 8
- Configuration Locations for Security Event Syslogs, on page 12
- Threat Defense Platform Settings that Apply to Security Event Syslog Messages in the Firepower Management Center Device Configuration Guide
- If you make changes to syslog settings in any policy, you must redeploy for changes to take effect.

| Device and Version       | Configuration Location                                                                                                    |  |  |
|--------------------------|----------------------------------------------------------------------------------------------------|--|--|
| All                      | If you will use syslog or store events externally, avoid special characters<br>in object names such as policy and rule names. Object names should<br>not contain special characters, such as commas, that the receiving<br>application may use as separators. |  |  |
| Firepower Threat Defense | <ol> <li>Do the following to configure FTD platform settings: (Devices &gt; Platform Settings &gt; Threat Defense Settings &gt; Syslog.)</li> </ol>                                                                                                    |  |  |
|                          | a. Click Devices > Platform Settings.                                                                                                    |  |  |
|                          | <b>b.</b> Edit the threat defense settings policy.                                                                                                    |  |  |
|                          | c. In the left navigation pane, click <b>Syslog</b> .                                                                                                    |  |  |
|                          | See also <i>Threat Defense Platform Settings That Apply to Security</i><br><i>Event Syslog Messages</i> in the Firepower Management Center Device<br>Configuration Guide.                                                                                     |  |  |
|                          | <b>2.</b> In your access control policy Logging tab, opt to use the FTD platform settings.                                                                                                    |  |  |
|                          | 3. (For intrusion events) Configure intrusion policies to use the settings in your access control policy Logging tab. (This is the default.)                                                                                                    |  |  |
|                          | Overriding any of these settings is not recommended.                                                                                                    |  |  |
|                          | For essential details, see Send Security Event Syslog Messages from FTD Devices, on page 8.                                                                                                    |  |  |
| All other devices        | 1. Create an alert response.                                                                                                    |  |  |
|                          | <b>2.</b> Configure access control policy Logging to use the alert response.                                                                                                    |  |  |
|                          | <b>3.</b> (For intrusion events) Configure syslog settings in intrusion policies.                                                                                                    |  |  |
|                          | For complete details, see Send Security Event Syslog Messages from Classic Devices, on page 11.                                                                                                    |  |  |

### **Best Practices for Configuring Security Event Syslog Messaging**

### Send Security Event Syslog Messages from FTD Devices

This procedure documents the best practice configuration for sending syslog messages for security events (connection, Security Intelligence, intrusion, file, and malware events) from FTD devices.

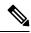

Note

Many FTD syslog settings are not applicable to security events. Configure only the options described in this procedure.

#### Before you begin

- In Firepower Management Center, configure policies to generate security events and verify that the events you expect to see appear in the applicable tables under the Analysis menu.
- Gather the syslog server IP address, port, and protocol (UDP or TCP):
- Ensure that your devices can reach the syslog server(s).
- Confirm that the syslog server(s) can accept remote messages.
- For important information about connection logging, see the chapter on Connection Logging.

#### Procedure

- **Step 1** Configure syslog settings for your FTD device:
  - a) Click **Devices > Platform Settings**.
  - b) Edit the platform settings policy associated with your FTD device.
  - c) In the left navigation pane, click **Syslog**.
  - d) Click Syslog Servers and click Add (+) to enter server, protocol, interface, and related information.

If you have questions about options on this page, see Firepower Management Center Device Configuration Guide.

- e) Click Syslog Settings and configure the following settings:
  - Enable timestamp on syslog messages
  - Timestamp Format
  - Enable syslog device ID
- f) Click Logging Setup.
- g) On the Basic Logging Settings, select whether or not to Send syslogs in EMBLEM format.
- h) Click Save, to save your settings.
- Step 2 Configure general logging settings for the access control policy (including file and malware logging):
  - a) Click **Policies > Access Control**.
  - b) Edit the applicable access control policy.
  - c) Click More > Logging.
  - d) FTD 6.3 and later: Select Use the syslog settings configured in the Threat Defense Platform Settings policy deployed on the device.
  - e) (Optional) Select a Syslog Severity.
  - f) If you want to send file and malware events, select Send Syslog messages for File and Malware events.
  - g) Click Save.
- **Step 3** Enable logging for Security Intelligence events for the access control policy:
  - a) In the same access control policy, click the **Security Intelligence** tab.
  - b) In each of the following locations, click **Logging** (**b**) and enable beginning and end of connections and **Syslog Server**:
    - Beside DNS Policy.

- In the Block List box, for Networks and for URLs.
- c) Click Save.

**Step 4** Enable syslog logging for each rule in the access control policy:

- a) In the same access control policy, click the Access Control > Add Rule.
- b) Select a rule to edit.
- c) Click the **Logging** tab in the rule.
- d) Choose whether to log the beginning or end of connections, or both.

(Connection logging generates a lot of data; logging both beginning and end generates roughly double that much data. Not every connection can be logged both at beginning and end.)

- e) If you want to log file events, select **Log Files**.
- f) Enable Syslog Server.
- g) Verify that the rule is "Using default syslog configuration in Access Control Logging."
- h) Click Confirm.
- i) Repeat for each rule in the policy.
- **Step 5** If you send intrusion events:
  - a) Navigate to the intrusion policy associated with your access control policy.
  - b) In your intrusion policy, click Advanced Settings > Syslog Alerting > Enabled.
  - c) If necessary, click Edit
  - d) Enter options:

| Option       | Value                                                                                                    |
|--------------|----------------------------------------------------------------------------------------------------|
| Logging Host | Unless you will send intrusion event syslog messages to a different syslog server than you will send other syslog messages, leave this blank to use the settings you have configured above. |
| Facility     | This setting is applicable only if you specify a Logging Host on this page.<br>For descriptions, see Syslog Alert Facilities.                                                               |
| Severity     | This setting is applicable only if you specify a Logging Host on this page.<br>For descriptions, see Syslog Severity Levels.                                                                |

- e) Click Back.
- f) Click **Policy Information** in the left navigation pane.
- g) Click Commit Changes.

#### What to do next

• (Optional) Configure different logging settings for individual policies and rules.

See the applicable table rows in Configuration Locations for Syslogs for Connection and Security Intelligence Events (All Devices), on page 12.

These settings will require syslog alert responses, which are configured as described in Creating a Syslog Alert Response. They do not use the platform settings you configured in this procedure.

- To configure security event syslog logging for Classic devices, see Send Security Event Syslog Messages from Classic Devices, on page 11.
- If you are done making changes, deploy your changes to managed devices.

### Send Security Event Syslog Messages from Classic Devices

#### Before you begin

- Configure policies to generate security events.
- Ensure that your devices can reach the syslog server(s).
- Confirm that the syslog server(s) can accept remote messages.
- For important information about connection logging, see the chapter on Connection Logging.

#### Procedure

**Step 1** Configure an alert response for your Classic devices:

See Creating a Syslog Alert Response.

- **Step 2** Configure syslog settings in the access control policy:
  - a) Click Policies > Access Control.
  - b) Edit the applicable access control policy.
  - c) Click Logging.
  - d) Select Send using specific syslog alert.
  - e) Select the **Syslog Alert** you created above.
  - f) Click Save.
- **Step 3** If you will send file and malware events:
  - a) Select Send Syslog messages for File and Malware events.
  - b) Click Save.
- **Step 4** If you will send intrusion events:
  - a) Navigate to the intrusion policy associated with your access control policy.
  - b) In your intrusion policy, click Advanced Settings > Syslog Alerting > Enabled.
  - c) If necessary, click **Edit**
  - d) Enter options:

| Option       | Value                                                                                                    |
|--------------|----------------------------------------------------------------------------------------------------|
| Logging Host | Unless you will send intrusion event syslog messages to a different syslog server than you will send other syslog messages, leave this blank to use the settings you have configured above. |
| Facility     | This setting is applicable only if you specify a Logging Host on this page.See Syslog Alert Facilities.                                                                                     |

| Option   | Value                                                                       |
|----------|-----------------------------------------------------------------------------|
| Severity | This setting is applicable only if you specify a Logging Host on this page. |
|          | See Syslog Severity Levels.                                                 |

- e) Click **Back**.
- f) Click **Policy Information** in the left navigation pane.
- g) Click Commit Changes.

#### What to do next

- (Optional) Configure different logging settings for individual access control rules. See the applicable table rows in Configuration Locations for Syslogs for Connection and Security Intelligence Events (All Devices), on page 12. These settings will require syslog alert responses, which are configured as described in Creating a Syslog Alert Response. They do not use the settings you configured above.
- To configure security event syslog logging for FTD devices, see Send Security Event Syslog Messages from FTD Devices, on page 8.

#### Configuration Locations for Security Event Syslogs

- Configuration Locations for Syslogs for Connection and Security Intelligence Events (All Devices), on page 12
- Configuration Locations for Syslogs for Intrusion Events (FTD Devices), on page 14
- Configuration Locations for Syslogs for Intrusion Events (Devices Other than FTD), on page 15
- Configuration Locations for Syslogs for File and Malware Events, on page 15

#### Configuration Locations for Syslogs for Connection and Security Intelligence Events (All Devices)

There are many places to configure logging settings. Use the table below to ensure that you set the options you need.

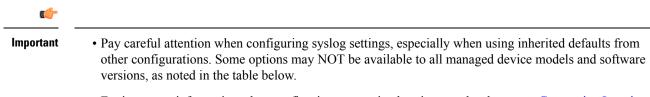

• For important information when configuring connection logging, see the chapter on Connection Logging.

| Configuration Location                                                                                                    | Description and More Information                                                                                                    |  |  |
|----------------------------------------------------------------------------------------------------|----------------------------------------------------------------------------------------------------|--|--|
| <b>Devices &gt; Platform Settings</b> , Threat                                                                                           | This option applies only to FTD devices.                                                                                                    |  |  |
| Defense Settings policy, Syslog                                                                                                    | Settings you configure here can be specified in the Logging settings<br>for an Access Control policy and then used or overridden in the<br>remaining policies and rules in this table.                                                                  |  |  |
|                                                                                                    | See Firepower Management Center Device Configuration Guide.                                                                                                    |  |  |
| Policies > Access Control, <each<br>policy&gt;, Logging</each<br>                                                                        | Settings you configure here are the default settings for syslogs for all connection and security intelligence events, unless you override the defaults in descendant policies and rules at the locations specified in the remaining rows of this table. |  |  |
|                                                                                                    | Recommended setting for FTD devices: Use Threat Defense Platform<br>Settings. For information, see Firepower Management Center Device<br>Configuration Guide.                                                                                           |  |  |
|                                                                                                    | Required setting for all other devices: Use a syslog alert.                                                                                                    |  |  |
|                                                                                                    | If you specify a syslog alert, see Creating a Syslog Alert Response.                                                                                                    |  |  |
|                                                                                                    | For more information about the settings on the Logging tab, see<br>Firepower Management Center Device Configuration Guide.                                                                                                    |  |  |
| <b>Policies &gt; Access Control</b> , <each policy="">, <b>Rules</b>, <b>Default Action</b> row,</each>                                  | Logging settings for the default action associated with an access control policy.                                                                                                    |  |  |
| Logging (                                                                                                    | See information about logging in Firepower Management Center<br>Device Configuration Guide and Logging Connections with a Policy<br>Default Action.                                                                                                    |  |  |
| Policies > Access Control, <each< td=""><td colspan="3">Logging settings for a particular rule in an access control policy.</td></each<> | Logging settings for a particular rule in an access control policy.                                                                                                    |  |  |
| policy>, <b>Rules</b> , <each rule="">, <b>Logging</b></each>                                                                            | See information about logging in Firepower Management Center Device Configuration Guide.                                                                                                    |  |  |
| Policies > Access Control, <each< td=""><td>Logging settings for Security Intelligence Block lists.</td></each<>                         | Logging settings for Security Intelligence Block lists.                                                                                                    |  |  |
| policy>, Security Intelligence,                                                                                                    | Click these buttons to configure:                                                                                                    |  |  |
| Logging ( 🔳 )                                                                                                    | DNS Block List Logging Options                                                                                                    |  |  |
|                                                                                                    | URL Block List Logging Options                                                                                                    |  |  |
|                                                                                                    | <ul> <li>Network Block List Logging Options (for IP addresses on the<br/>blocked list)</li> </ul>                                                                                                    |  |  |
|                                                                                                    | See Firepower Management Center Device Configuration Guide                                                                                                    |  |  |
| <b>Policies &gt; SSL</b> , <each policy="">,</each>                                                                                      | Logging settings for the default action associated with an SSL policy.                                                                                                    |  |  |
| <b>Default Action</b> row, <b>Logging</b> (                                                                                              | See Logging Connections with a Policy Default Action.                                                                                                    |  |  |
| <b>Policies &gt; SSL</b> , <each policy="">, <each rule="">, <b>Logging</b></each></each>                                                | each Logging settings for SSL rules.<br>See Firepower Management Center Device Configuration Guide.                                                                                                    |  |  |

| Configuration Location                                                                                         | Description and More Information                                                                                                    |  |
|----------------------------------------------------------------------------------------------------|----------------------------------------------------------------------------------------------------|--|
| Policies > Prefilter, <each policy="">,         Default Action row, Logging (</each>                           | Logging settings for the default action associated with a prefilter<br>policy.<br>See Logging Connections with a Policy Default Action. |  |
| Policies > Prefilter, <each policy="">,<br/><each prefilter="" rule="">, Logging</each></each>                 | Logging settings for each prefilter rule in a prefilter policy.<br>See Firepower Management Center Device Configuration Guide           |  |
| <b>Policies &gt; Prefilter</b> , <each policy="">,<br/><each rule="" tunnel=""> , <b>Logging</b></each></each> | Logging settings for each tunnel rule in a prefilter policy.<br>See Firepower Management Center Device Configuration Guide              |  |
| Additional syslog settings for FTD cluster configurations:                                                     | The Firepower Management Center Device Configuration Guide has multiple references to syslog; search the chapter for "syslog."          |  |

#### **Configuration Locations for Syslogs for Intrusion Events (FTD Devices)**

You can specify syslog settings for intrusion policies in various places and, optionally, inherit settings from the access control policy or the Threat Defense Platform Settings or both.

| Configuration Location                                                                                   | Description and More Information                                                                                                    |  |  |
|----------------------------------------------------------------------------------------------------|----------------------------------------------------------------------------------------------------|--|--|
| Devices > Platform Settings, Threat Defense Settings<br>policy, Syslog                                   | Syslog destinations that you configure here can be<br>specified in the Logging tab of an access control<br>policy which can be the default for an intrusion policy.                                                                                                    |  |  |
|                                                                                                    | See Firepower Management Center Device<br>Configuration Guide.                                                                                                    |  |  |
| Policies > Access Control, <each policy="">, Logging</each>                                              | Default setting for syslog destination for intrusion<br>events, if the intrusion policy does not specify other<br>logging hosts.                                                                                                    |  |  |
|                                                                                                    | See Firepower Management Center Device<br>Configuration Guide.                                                                                                    |  |  |
| Policies > Intrusion, <each policy="">, Advanced<br/>Settings, enable Syslog Alerting, click Edit</each> | To specify syslog collectors other than the destinations<br>specified in the access control policy Logging tab,<br>and to specify facility and severity, see Configuring<br>Syslog Alerting for Intrusion Events.                                                                                                    |  |  |
|                                                                                                    | If you want to use the <b>Severity</b> or <b>Facility</b> or both as<br>configured in the intrusion policy, you must also<br>configure the logging hosts in the policy. If you use<br>the logging hosts specified in the access control<br>policy, the severity and facility specified in the<br>intrusion policy will not be used. |  |  |
| Policies > Access Control > Logging > IPS settings                                                       | If you want to send Syslog messages for IPS events.<br>Default syslog settings configured are used for syslog<br>destinations for IPS events.                                                                                                    |  |  |

#### **Configuration Locations for Syslogs for Intrusion Events (Devices Other than FTD)**

- (Default) Access control policy Firepower Management Center Device Configuration Guide, IF you specify a syslog alert (See Creating a Syslog Alert Response.)
- Or see Configuring Syslog Alerting for Intrusion Events.

By default, the intrusion policy uses the settings in the Logging tab of the access control policy. If settings applicable to devices other than FTD are not configured there, syslogs will not be sent for devices other than FTD and no warning appears.

#### **Configuration Locations for Syslogs for File and Malware Events**

| Configuration Location                                                                                                    | Description and More Information                                                                                                    |
|----------------------------------------------------------------------------------------------------|----------------------------------------------------------------------------------------------------|
| In an access control policy:<br><b>Policies &gt; Access Control</b> , <each policy="">, <b>Logging</b></each>                            | This is the main location for configuring the system<br>to send syslogs for file and malware events.<br>If you do not use the syslog settings in FTD Platform<br>Settings, you must also create an alert response. See<br>Creating a Syslog Alert Response. |
| In FTD Platform Settings:<br><b>Devices &gt; Platform Settings</b> , Threat Defense Settings<br>policy, <b>Syslog</b>                    | These settings apply only to FTD devices running<br>supported versions, and only if you configure the<br>Logging tab in the access control policy to use FTD<br>platform settings.<br>See Firepower Management Center Device<br>Configuration Guide.        |
| In an access control rule:<br><b>Policies &gt; Access Control</b> , <each policy="">, <each<br>rule&gt;, <b>Logging</b></each<br></each> | If you do not use the syslog settings in FTD Platform<br>Settings, you must also create an alert response. See<br>Creating a Syslog Alert Response.                                                                                                    |

## Anatomy of Security Event Syslog Messages

Example security event message from FTD (Intrusion Event)

| 0 | 1 | 2 | 3 | 4 5 | 6 |
|---|---|---|---|-----|---|
|   |   |   |   |     |   |

<37>2018-06-27 192.168.0.81 SFIMS : %FTD-5-430001: 192.168.1.10, DstIP: 192.168.1.102, SrcPort: 33994 Protocol: tcp, Priority: 2, GID: 133, SID: 17, Rev Message: "DCE2\_EVENT SMB\_INVALID\_DSIZE", Classif Potentially Bad Traffic, User: No Authentication F Client: NetBIOS-ssn (SMB) client, ApplicationProto (SMB), ACPolicy: test, NAPPolicy: Balanced Securit Connectivity, InlineResult: Blocked

Table 1: Components of Security Event Syslog Messages

| ltem<br>Number<br>in Sample<br>Message | Header Element | Description                                                                                                    |
|----------------------------------------|----------------|----------------------------------------------------------------------------------------------------|
| 0                                      | PRI            | The priority value that represents both Facility and Severity of the alert. The value appears in the syslog messages only when you enable logging in EMBLEM format using FMC platform settings. If you enable logging of intrusion events through access control policy Logging tab, the PRI value is automatically displayed in the syslog messages. For information on how to enable the EMBLEM format, see Firepower Management Center Device Configuration Guide. For information on PRI, see RFC5424. |

| ltem<br>Number<br>in Sample<br>Message | Header Element                                                                                                    | Description                                                                                                    |
|----------------------------------------|----------------------------------------------------------------------------------------------------|----------------------------------------------------------------------------------------------------|
| 1                                      | Timestamp                                                                                                    | <ul> <li>Date and time the syslog message was sent from the device.</li> <li>(Syslogs sent from FTD devices) For syslogs sent using settings in the access control policy and its descendants, or if specified to use this format in the Threat Defense Platform Settings, the date format is the format defined in the ISO 8601 timestamp format as specified in RFC 5424 (yyyy-MM-ddTHH:mm:ssZ), where the letter Z indicates the UTC time zone.</li> <li>(Syslogs sent from all other devices) For syslogs sent using settings in the access control policy and its descendants, the date format is the format defined in the ISO 8601 timestamp format as specified in RFC 5424 (yyyy-MM-ddTHH:mm:ssZ), where the letter Z indicates the UTC time zone.</li> <li>(Syslogs sent from all other devices) For syslogs sent using settings in the access control policy and its descendants, the date format is the format defined in the ISO 8601 timestamp format as specified in RFC 5424 (yyyy-MM-ddTHH:mm:ssZ), where the letter Z indicates the UTC time zone.</li> <li>Otherwise, it is the month, day, and time in UTC time zone, though the time zone is not indicated.</li> <li>To configure the timestamp setting in Threat Defense Platform Settings, see Firepower Management Center Device Configuration Guide.</li> </ul> |
| 2                                      | Device or interface from<br>which the message was<br>sent.<br>This can be:<br>• IP address of the<br>interface<br>• Device hostname<br>• Custom device<br>identifier | <ul> <li>(For syslogs sent from FTD devices)</li> <li>If the syslog message was sent using the Threat Defense Platform Settings, this is the value configured in Syslog Settings for the Enable Syslog Device ID option, if specified.</li> <li>Otherwise, this element is not present in the header.</li> <li>To configure this setting in Threat Defense Platform Settings, see Firepower Management Center Device Configuration Guide.</li> </ul>                                                                                                    |
| 3                                      | Custom value                                                                                                    | If the message was sent using an alert response, this is the <b>Tag</b> value configured in the alert response that sent the message, if configured. (See Creating a Syslog Alert Response.)<br>Otherwise, this element is not present in the header.                                                                                                    |
| 4                                      | %FTD                                                                                                    | Type of device that sent the message. %FTD is Firepower Threat Defense                                                                                                    |
| 5                                      | Severity                                                                                                    | The severity specified in the syslog settings for the policy that<br>triggered the message.<br>For severity descriptions, see <i>Severity Levels</i> in the Firepower<br>Management Center Device Configuration Guide or Syslog Severity<br>Levels.                                                                                                    |

| ltem<br>Number<br>in Sample<br>Message | Header Element        | Description  |                                                                                                    |
|----------------------------------------|-----------------------|--------------|----------------------------------------------------------------------------------------------------|
| 6                                      | Event type identifier | • 43000      | 1: Intrusion event                                                                                                    |
|                                        |                       | • 430002     | 2: Connection event logged at beginning of connection                                                                                                    |
|                                        |                       | • 430003     | 3: Connection event logged at end of connection                                                                                                    |
|                                        |                       | • 430004     | 4: File event                                                                                                    |
|                                        |                       | • 43000      | 5: File malware event                                                                                                    |
|                                        | Facility              | See Facility | in Security Event Syslog Messages, on page 18.                                                                                                    |
|                                        | Remainder of message  | Fields and v | values separated by colons.                                                                                                    |
|                                        |                       | Fields with  | empty or unknown values are omitted from messages.                                                                                                    |
|                                        |                       | For field de | scriptions, see:                                                                                                    |
|                                        |                       | Conne        | ction and Security Intelligence Event Fields.                                                                                                    |
|                                        |                       | • Intrusi    | on Event Fields                                                                                                    |
|                                        |                       | • File an    | d Malware Event Fields                                                                                                    |
|                                        |                       | Note         | Field description lists include both syslog fields and<br>fields visible in the event viewer (menu options under<br>the Analysis menu in the FMC web interface.) Fields<br>available via syslog are labeled as such.       |
|                                        |                       |              | Some fields visible in the event viewer are not available<br>via syslog. Also, some syslog fields are not included<br>in the event viewer (but may be available via search),<br>and some fields are combined or separated. |

### **Facility in Security Event Syslog Messages**

Facility values are not generally relevant in syslog messages for security events. However, if you require Facility, use the following table:

| Device                       | To Include Facility in<br>Connection Events                                                                                                    | To Include Facility in Intrusion<br>Events                                                                                                    | Location in Syslog Message |
|------------------------------|----------------------------------------------------------------------------------------------------|----------------------------------------------------------------------------------------------------|----------------------------|
| FTD                          | Use the EMBLEM option<br>in Threat Defense Platform<br>Settings.<br>Facility is always <b>ALERT</b><br>for connection events when<br>sending syslog messages<br>using Threat Defense<br>Platform Settings. | Settings or configure logging<br>using the syslog settings in the<br>intrusion policy. If you use the                                                  |                            |
| Devices<br>other than<br>FTD | Use an alert response.                                                                                                    | Use the syslog setting in the<br>intrusion policy advanced<br>settings or an alert response<br>identified in the access control<br>policy Logging tab. |                            |

For more information, see Facilities and Severities for Intrusion Syslog Alerts and Creating a Syslog Alert Response.

## Firepower Syslog Message Types

Firepower can send multiple syslog data types, as described in the following table:

| Syslog Data Type                                                                       | See                                                                                                    |
|----------------------------------------------------------------------------------------|----------------------------------------------------------------------------------------------------|
| Audit logs from FMC                                                                    | Stream Audit Logs to Syslog and the Audit and Syslog chapter                                                               |
| Device health and network-related logs from FTD devices                                | Firepower Management Center Device Configuration Guide                                                                     |
| Connection, security intelligence, and intrusion event logs from FTD devices           | About Configuring the System to Send Security Event Data to Syslog, on page 7.                                             |
| Connection, security intelligence, and<br>intrusion event logs from Classic<br>devices | About Configuring the System to Send Security Event Data to<br>Syslog, on page 7                                           |
| Logs for file and malware events                                                       | About Configuring the System to Send Security Event Data to<br>Syslog, on page 7                                           |
| IPS Settings                                                                           | Send Syslog messages for IPS events. Configuration Locations for<br>Syslogs for Intrusion Events (FTD Devices), on page 14 |

## **Limitations of Syslog for Security Events**

- If you will use syslog or store events externally, avoid special characters in object names such as policy and rule names. Object names should not contain special characters, such as commas, that the receiving application may use as separators.
- It may take up to 15 minutes for events to appear on your syslog collector.
- Data for the following file and malware events is not available via syslog:
  - Retrospective events
  - Events generated by AMP for Endpoints

## eStreamer Server Streaming

The Event Streamer (eStreamer) allows you to stream several kinds of event data from a Firepower Management Center to a custom-developed client application. For more information, see *Firepower System Event Streamer Integration Guide*.

Before the appliance you want to use as an eStreamer server can begin streaming eStreamer events to an external client, you must configure the eStreamer server to send events to clients, provide information about the client, and generate a set of authentication credentials to use when establishing communication. You can perform all of these tasks from the appliance's user interface. Once your settings are saved, the events you selected will be forwarded to eStreamer clients when requested.

You can control which types of events the eStreamer server is able to transmit to clients that request them.

| Event Type                        | Description                                                                                                    |
|-----------------------------------|----------------------------------------------------------------------------------------------------|
| Intrusion Events                  | intrusion events generated by managed devices                                                                                                    |
| Intrusion Event Packet Data       | packets associated with intrusion events                                                                                                    |
| Intrusion Event Extra Data        | additional data associated with an intrusion event such as the<br>originating IP addresses of a client connecting to a web server through<br>an HTTP proxy or load balancer |
| Discovery Events                  | Network discovery events                                                                                                    |
| Correlation and Allow List Events | correlation and compliance allow list events                                                                                                    |
| Impact Flag Alerts                | impact alerts generated by the FMC                                                                                                    |
| User Events                       | user events                                                                                                    |
| Malware Events                    | malware events                                                                                                    |
| File Events                       | file events                                                                                                    |
| Connection Events                 | information about the session traffic between your monitored hosts and all other hosts.                                                                                     |

#### Table 2: Event Types Transmittable by the eStreamer Server

## **Comparison of Syslog and eStreamer for Security Eventing**

Generally, organizations that do not currently have significant existing investment in eStreamer should use syslog rather than eStreamer to manage security event data externally.

| Syslog                                                                                                    | eStreamer                                                                                                    |
|----------------------------------------------------------------------------------------------------|----------------------------------------------------------------------------------------------------|
| No customization required                                                                                             | Significant customization and ongoing maintenance required to accommodate changes in each release                                       |
| Standard                                                                                                    | Proprietary                                                                                                    |
| Syslog standard does not protect against data loss, especially when using UDP                                         | Protection against data loss                                                                                                    |
| Sends directly from devices                                                                                           | Sends from FMC, adding processing overhead                                                                                              |
| Support for file and malware events, connection events (including security intelligence events) and intrusion events. | Support for all event types listed in eStreamer Server<br>Streaming, on page 20.                                                        |
| Some event data can be sent only from FMC. See<br>Data Sent Only via eStreamer, Not via Syslog, on<br>page 21.        | Includes data that cannot be sent via syslog directly<br>from devices. See Data Sent Only via eStreamer, Not<br>via Syslog, on page 21. |

### Data Sent Only via eStreamer, Not via Syslog

The following data is available only from Firepower Management Center and thus cannot be sent via syslog from devices:

- Packet Logs
- Intrusion Event Extra Data events

For a description, see eStreamer Server Streaming, on page 20.

- · Statistics and aggregate events
- Network Discovery events
- User activity and login events
- · Correlation events
- For malware events:
  - retrospective verdicts
  - ThreatName and Disposition, unless information about the relevant SHAs has already been synchronized to the device
- The following fields:
  - Impact and ImpactFlag fields

For a description, see eStreamer Server Streaming, on page 20.

• the IOC\_Count field

• Most raw IDs and UUIDs.

Exceptions:

- Syslogs for connection events do include the following: FirewallPolicyUUID, FirewallRuleID, TunnelRuleID, MonitorRuleID, SI\_CategoryID, SSL\_PolicyUUID, and SSL\_RuleID
- Syslogs for intrusion events do include IntrusionPolicyUUID, GeneratorID, and SignatureID
- Extended metadata, including but not limited to:
  - User details provided by LDAP, such as full name, department, phone number, etc.

Syslog only provides usernames in the events.

• Details for state-based information such as SSL Certificate details.

Syslog provides basic information like the certificate fingerprint, but will not provide other certificate details like the cert CN.

Detailed application information, such as App Tags and Categories.

Syslog provides only Application names.

Some metadata messages also include extra information about the objects.

Geolocation information

### **Choosing eStreamer Event Types**

The **eStreamer Event Configuration** check boxes control which events the eStreamer server can transmit. Your client must still specifically request the types of events you want it to receive in the request message it sends to the eStreamer server. For more information, see the *Firepower System Event Streamer Integration Guide*.

In a multidomain deployment, you can configure eStreamer Event Configuration at any domain level. However, if an ancestor domain has enabled a particular event type, you cannot disable that event type in the descendant domains.

You must be an Admin user to perform this task, for FMC.

#### Procedure

- **Step 1** Choose **System** ( $\clubsuit$ ) > **Integration**.
- Step 2 Click eStreamer.
- **Step 3** Under **eStreamer Event Configuration**, check or clear the check boxes next to the types of events you want eStreamer to forward to requesting clients, described in eStreamer Server Streaming, on page 20.
- Step 4 Click Save.

## **Configuring eStreamer Client Communications**

Before eStreamer can send eStreamer events to a client, you must add the client to the eStreamer server's peers database from the eStreamer page. You must also copy the authentication certificate generated by the eStreamer server to the client. After completing these steps you do not need to restart the eStreamer service to enable the client to connect to the eStreamer server.

In a multidomain deployment, you can create an eStreamer client in any domain. The authentication certificate allows the client to request events only from the client certificate's domain and any descendant domains. The eStreamer configuration page shows only clients associated with the current domain, so if you want to download or revoke a certificate, switch to the domain where the client was created.

You must be an Admin or Discovery Admin user to perform this task, for FMC.

#### Procedure

| Step 1<br>Step 2<br>Step 3<br>Step 4 | <ul> <li>Choose System (☆) &gt; Integration.</li> <li>Click eStreamer.</li> <li>Click Create Client.</li> <li>In the Hostname field, enter the host name or IP address of the host running the eStreamer client.</li> </ul>                                                                                                    |  |  |  |
|--------------------------------------|----------------------------------------------------------------------------------------------------|--|--|--|
|                                      | <b>Note</b> If you have not configured DNS resolution, use an IP address.                                                                                                    |  |  |  |
| Step 5<br>Step 6                     | If you want to encrypt the certificate file, enter a password in the <b>Password</b> field.<br>Click <b>Save</b> .<br>The eStreamer server now allows the host to access port 8302 on the eStreamer server and creates an authentication certificate to use during client-server authentication.                                                                                                    |  |  |  |
| Step 7<br>Step 8<br>Step 9           | authentication certificate to use during client-server authentication.<br>Click <b>Download</b> ( ) next to the client hostname to download the certificate file.<br>Save the certificate file to the appropriate directory used by your client for SSL authentication.<br>To revoke access for a client, click <b>Delete</b> ( ) next to the host you want to remove.<br>Note that you do not need to restart the eStreamer service; access is revoked immediately. |  |  |  |

## **Event Analysis in Splunk**

You can use the Cisco Secure Firewall (f.k.a. Firepower) app for Splunk (formerly known as the Cisco Firepower App for Splunk) as an external tool to display and work with Firepower event data, to hunt and investigate threats on your network.

eStreamer is required. This is an advanced functionality. See eStreamer Server Streaming, on page 20.

For more information, see https://cisco.com/go/firepower-for-splunk.

# **Event Analysis in IBM QRadar**

You can use the Cisco Firepower app for IBM QRadar as an alternate way to display event data and help you analyze, hunt for, and investigate threats to your network.

eStreamer is required. This is an advanced functionality. See eStreamer Server Streaming, on page 20.

For more information, see https://www.cisco.com/c/en/us/td/docs/security/firepower/integrations/QRadar/ integration-guide-for-the-cisco-firepower-app-for-ibm-qradar.html.

# **History for Analyzing Event Data Using External Tools**

| Feature                                          | Minimum<br>FMC | Minimum<br>FTD | Details                                                                                                    |
|--------------------------------------------------|----------------|----------------|----------------------------------------------------------------------------------------------------|
| SecureX ribbon                                   | 7.0            | Any            | The SecureX ribbon pivots into SecureX for instant visibility into the threat landscape across your Cisco security products.                                                            |
|                                                  |                |                | To display the SecureX ribbon in FMC, see the <i>Firepower and SecureX</i><br><i>Integration Guide</i> at https://cisco.com/go/firepower-securex-documentation.                         |
|                                                  |                |                | New/Modified screens: New page: System > SecureX                                                                                                    |
| Send all connection<br>events to the Cisco cloud | 7.0            | Any            | You can now send all connection events to the Cisco cloud, rather than just sending high-priority connection events.                                                                    |
|                                                  |                |                | New/Modified screens: New option on the System > Integration > Cloud<br>Services page                                                                                                   |
| Cross-launch to view<br>data in Secure Network   | 6.7            | Any            | This feature introduces a quick way to create multiple entries for your Secure Network Analytics appliance on the Analysis > Contextual Cross-Launch page.                              |
| Analytics                                        |                |                | These entries allow you to right-click a relevant event to cross-launch Secure<br>Network Analytics and display information related to the data point from which<br>you cross-launched. |
|                                                  |                |                | New menu item: System > Logging > Security Analytics and Logging                                                                                                    |
|                                                  |                |                | New page to configure sending events to Secure Network Analytics.                                                                                                    |

| Feature                                       | Minimum<br>FMC | Minimum<br>FTD | Details                                                                                                    |
|-----------------------------------------------|----------------|----------------|----------------------------------------------------------------------------------------------------|
| Contextual cross-launch from additional field | 6.7            | Any            | You can now cross-launch into an external application using the following additional types of event data:                                                                                       |
| types                                         |                |                | Access control policy                                                                                                    |
|                                               |                |                | Intrusion policy                                                                                                    |
|                                               |                |                | Application protocol                                                                                                    |
|                                               |                |                | Client application                                                                                                    |
|                                               |                |                | • Web application                                                                                                    |
|                                               |                |                | • Username (including realm)                                                                                                    |
|                                               |                |                | New menu options: Contextual-cross launch options are now available when right-clicking the above data types for events in Dashboard widgets and event tables on pages under the Analysis menu. |
|                                               |                |                | Supported platforms: Firepower Management Center                                                                                                    |
| Integration with IBM<br>QRadar                | 6.0 and later  | Any            | IBM QRadar users can use a new Firepower-specific app to analyze their event data.                                                                                                    |
|                                               |                |                | Available functionality is affected by your Firepower version.                                                                                                    |
|                                               |                |                | See Event Analysis in IBM QRadar, on page 24.                                                                                                    |
| Enhancements to                               | 6.5            | Any            | Support for regional clouds:                                                                                                    |
| integration with Cisco<br>Threat Response     |                |                | United States (North America)                                                                                                    |
| F                                             |                |                | • Europe                                                                                                    |
|                                               |                |                | • Support for additional event types:                                                                                                    |
|                                               |                |                | • File and malware events                                                                                                    |
|                                               |                |                | High-priority connection events                                                                                                    |
|                                               |                |                | These are connection events related to the following:                                                                                                    |
|                                               |                |                | • Intrusion events                                                                                                    |
|                                               |                |                | Security Intelligence events                                                                                                    |
|                                               |                |                | • File and malware events                                                                                                    |
|                                               |                |                | Modified screens: New options on <b>System &gt; Integration &gt; Cloud Services</b> .                                                                                                    |
|                                               |                |                | Supported Platforms: All devices supported in this release, either via direct integration or syslog.                                                                                            |
| Syslog                                        | 6.5            | Any            | The AccessControlRuleName field is now available in intrusion event syslog messages.                                                                                                    |

| Feature                                            | Minimum<br>FMC                          | Minimum<br>FTD | Details                                                                                                    |
|----------------------------------------------------|-----------------------------------------|----------------|----------------------------------------------------------------------------------------------------|
| Integration with Cisco<br>Security Packet Analyzer | 6.5                                     | Any            | Support for this feature was removed.                                                                                                    |
| Integration with Cisco<br>Threat Response          | 6.3 (via<br>syslog,<br>using a<br>proxy | Any            | Integrate Firepower intrusion event data with data from other sources for a unified view of threats on your network using the powerful analysis tools in Cisco Threat Response.                                                 |
|                                                    | collector)                              |                | Modified screens (version 6.4): New options on <b>System &gt; Integration &gt; Cloud</b><br><b>Services</b> .                                                                                                    |
|                                                    | 6.4 (direct)                            |                | Supported Platforms: Firepower Threat Defense devices running version 6.3 (via syslog) or 6.4.                                                                                                    |
| Syslog support for File<br>and Malware events      | 6.4                                     | Any            | Fully-qualified file and malware event data can now be sent from managed devices via syslog.                                                                                                    |
|                                                    |                                         |                | Modified screens: <b>Policies &gt; Access Control &gt; Access Control &gt; Logging</b> .                                                                                                    |
|                                                    |                                         |                | Supported Platforms: All managed devices running version 6.4.                                                                                                    |
| Integration with Splunk                            | Supports all 6.x versions               |                | Splunk users can use a new, separate Splunk app, Cisco Secure Firewall (f.k.a. Firepower) app for Splunk, to analyze events.                                                                                                    |
|                                                    |                                         |                | Available functionality is affected by your Firepower version.                                                                                                    |
|                                                    |                                         |                | See Event Analysis in Splunk, on page 23.                                                                                                    |
| Integration with Cisco<br>Security Packet Analyzer | 6.3                                     | Any            | Feature introduced: Instantly query Cisco Security Packet Analyzer for packets related to an event, then click to examine the results in Cisco Security Packet Analyzer or download them for analysis in another external tool. |
|                                                    |                                         |                | New screens:                                                                                                    |
|                                                    |                                         |                | System > Integration > Packet Analyzer                                                                                                    |
|                                                    |                                         |                | Analysis > Advanced > Packet Analyzer Queries                                                                                                    |
|                                                    |                                         |                | New menu options: <b>Query Packet Analyzer</b> menu item when right-clicking<br>on an event on Dashboard pages and event tables on pages under the Analysis<br>menu.                                                            |
|                                                    |                                         |                | Supported platforms: Firepower Management Center                                                                                                    |
| Contextual cross-launch                            | 6.3                                     | Any            | Feature introduced: Right-click an event to look up related information in predefined or custom URL-based external resources.                                                                                                   |
|                                                    |                                         |                | New screens: Analysis > Advanced > Contextual Cross-Launch                                                                                                    |
|                                                    |                                         |                | New menu options: Multiple options when right-clicking on an event on Dashboard pages and event tables on pages under the Analysis menu.                                                                                        |
|                                                    |                                         |                | Supported platforms: Firepower Management Center                                                                                                    |

| Feature                                                   | Minimum<br>FMC | Minimum<br>FTD | Details                                                                                                    |
|-----------------------------------------------------------|----------------|----------------|----------------------------------------------------------------------------------------------------|
| Syslog messages for<br>connection and intrusion<br>events | 6.3            | Any            | Ability to send fully-qualified connection and intrusion events to external<br>storage and tools via syslog, using new unified and simplified configurations.<br>Message headers are now standardized and include event type identifiers, and<br>messages are smaller because fields with unknown and empty values are<br>omitted. |
|                                                           |                |                | Supported Platforms:                                                                                                    |
|                                                           |                |                | • All new functionality: FTD devices running version 6.3.                                                                                                    |
|                                                           |                |                | • Some new functionality: Non-FTD devices running version 6.3.                                                                                                    |
|                                                           |                |                | • Less new functionality: All devices running versions older than 6.3.                                                                                                    |
|                                                           |                |                | For more information, see the topics under About Sending Syslog Messages for Security Events, on page 7 and subtopics.                                                                                                    |
| eStreamer                                                 | 6.3            | Any            | Moved eStreamer content from the Host Identity Sources chapter to this chapter and added a summary comparing eStreamer to syslog.                                                                                                    |